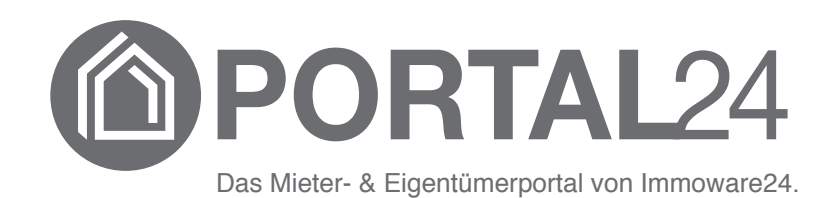

# **Portal24**

# **Handbuch für die Hybride Eigentümerversammlung**

- Stand 03/2023 -

© 2010 - 2023 Immoware24 GmbH, Magdeburger Straße 51, 06112 Halle

Alle Rechte vorbehalten, insbesondere das Recht auf Vervielfältigung und Verbreitung. Kein Teil des Werkes darf durch Druck, Fotokopie oder ein anderes Verfahren ohne schriftliche Genehmigung der Immoware24 GmbH reproduziert oder unter Verwendung elektronischer Systeme gespeichert, verarbeitet, vervielfältigt oder verbreitet werden.

Alle genannten Warenzeichen und Markennamen sind Eigentum ihrer jeweiligen Besitzer.

Weiterhin gelten die Bedingungen des Lizenzvertrages. Einzelheiten können mit der Immoware24 GmbH abgestimmt werden.

In diesem Handbuch wurden geschlechtsneutrale Formulierungen verwendet. War dies nicht möglich, wurde grundsätzlich die maskuline Sprachform gewählt (z.B. wenn die Bezeichnung im Programm in der maskulinen Form verwendet wird). Der Verzicht auf die Nennung der jeweils männlichen, weiblichen oder neutralen Form eines Begriffs stellt hiermit ausdrücklich keine Diskriminierung dar und dient allein der besseren Lesbarkeit.

## **Inhaltsverzeichnis**

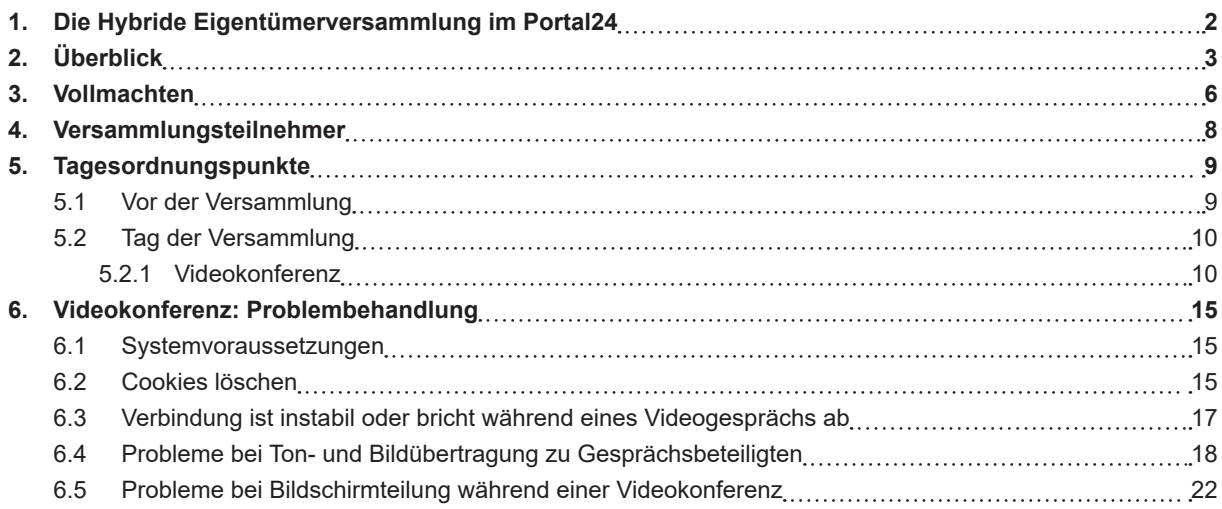

# <span id="page-3-0"></span>**1. Die Hybride Eigentümerversammlung im Portal24**

Mit der hybriden Eigentümerversammlung erhalten Sie übersichtlich alle relevanten Veranstaltungsinformationen und erfassen auf Wunsch bereits eine persönliche Vorauswahl für Ihre spätere Abstimmung.

Sie können Vollmachten erteilen, erhalten und auch während der Versammlung Einsicht in weitere Vollmachten nehmen.

Im Portal24 (Webversion und Portal24-App) ermöglichen Ihnen sowohl die Online-Abstimmung als auch die integrierte Videokonferenz eine komfortable Teilnahme an der Versammlung, vor Ort oder digital.

In der folgenden Anleitung erfahren Sie, welche Funktionen Ihnen zur Verfügung stehen.

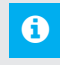

**Hinweis:**

Lesen Sie das Handbuch sorgfältig durch, bevor Sie das Portal24 verwenden.

# <span id="page-4-0"></span>**2. Überblick**

Die Eigentümerversammlung finden Sie im Objekt-Menüpunkt "Versammlungen", sobald diese vom Verwalter freigeben wurde.

Die Funktionen und zur Verfügung stehenden Informationen sind in der Portal24 App identisch, jedoch teilweise in der Ansicht und Darstellung unterschiedlich zur Portal24 Website.

Klicken Sie in der linken Fensterseite bei den ausgewählten Objekten auf den Menüpunkt "Versammlungen":

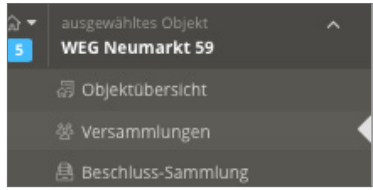

Abb. 1: Menüleiste, Auswahl "Versammlungen"

#### **Portal24 (Website):**

Die Übersicht der Eigentümerversammlung öffnet sich:

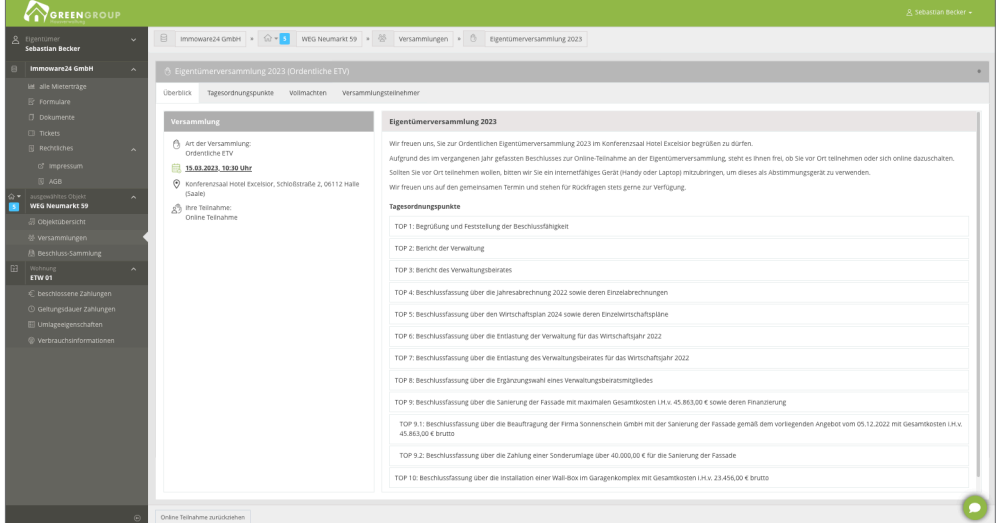

Abb. 2: Ansicht Eigentümerversammlung (Portal24 Website)

Hier navigieren Sie über die vier Registerkarten zu den jeweils gewünschten Informations- und Funktionsbereichen:

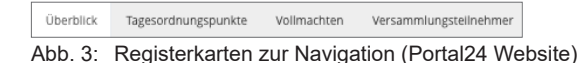

## **Portal24-App:**

Die Übersicht der Eigentümerversammlung öffnet sich:

| Q4                                                                                  |          | GREENGROUP                                                                                                    |  |  |  |  |  |  |
|-------------------------------------------------------------------------------------|----------|----------------------------------------------------------------------------------------------------|--|--|--|--|--|--|
| < zurück                                                                            |          |                                                                                                    |  |  |  |  |  |  |
| Eigentümerversammlung 2023 (Ordentliche<br>ETV)<br>Neumarkt 59, 06110 Halle (Saale) | $\alpha$ | Art der Versammlung: Ordentliche ETV<br>15.03.2023, 10:30 Uhr<br>Konferenzsaal Hotel Excelsior, Schloßstraße 2, 06112<br>⊙<br>ጷዄ<br>Ihre Teilnahme: Offen<br>Halle (Saale)                                                                                          |  |  |  |  |  |  |
| Überblick                                                                           |          | Eigentümerversammlung 2023<br>Wir freuen uns, Sie zur Ordentlichen Eigentümerversammlung 2023 im Konferenzsaal Hotel Excelsior begrüßen zu<br>dürfen.                                                                                                    |  |  |  |  |  |  |
| Vollmachten                                                                         | ↘        | Aufgrund des im vergangenen Jahr gefassten Beschlusses zur Online-Teilnahme an der Eigentümerversammlung,<br>steht es Ihnen frei, ob Sie vor Ort teilnehmen oder sich online dazuschalten.                                                                          |  |  |  |  |  |  |
| Versammlungsteilnehmer                                                              |          | Sollten Sie vor Ort teilnehmen wollen, bitten wir Sie ein internetfähiges Gerät (Handy oder Laptop) mitzubringen,<br>um dieses als Abstimmungsgerät zu verwenden.<br>Wir freuen uns auf den gemeinsamen Termin und stehen für Rückfragen stets gerne zur Verfügung. |  |  |  |  |  |  |
| Tagesordnungspunkte                                                                 | ᄉ        | Tagesordnungspunkte                                                                                                    |  |  |  |  |  |  |
| TOP 1: Begrüßung und Feststellu                                                     | 7        | TOP 1: Begrüßung und Feststellung der Beschlussfähigkgit                                                                                                    |  |  |  |  |  |  |
| TOP 2: Bericht der Verwaltung                                                       |          | <b>Teilnahme</b>                                                                                                    |  |  |  |  |  |  |
| TOP 3: Bericht des Verwaltungsb                                                     |          | Sie können hier Ihre Teilnahme zur Eigentümerversammlung bestätigen und der Versammlungsleitung mitteilen, ob<br>Sie vor Ort oder online teilnehmen werden.                                                                                                    |  |  |  |  |  |  |
| TOP 4: Beschlussfassung über di                                                     |          | <b>Vor Ort Teilnahme</b><br>Absage<br><b>Online Teilnahme</b>                                                                                                    |  |  |  |  |  |  |

Abb. 4: Ansicht Eigentümerversammlung Tablet (Portal24-App)

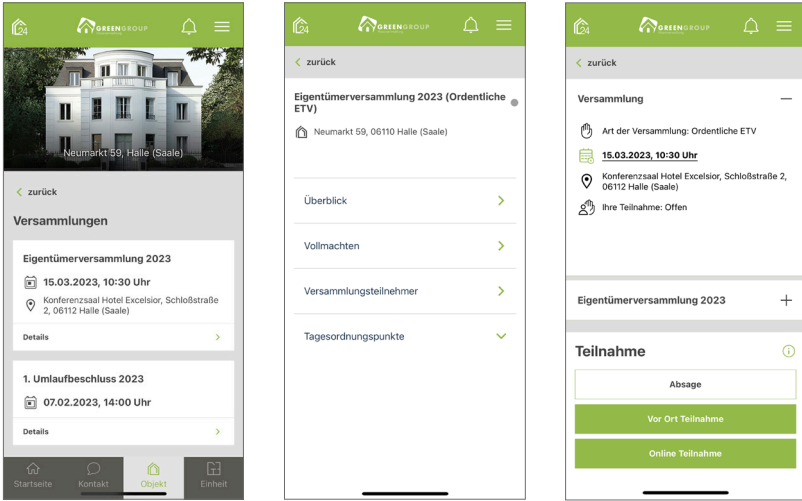

Abb. 5: Ansichten Eigentümerversammlung Smartphone (Portal24-App)

Navigieren Sie über die Menüpunkte auf der linken Fensterseite zu den jeweilig gewünschten Informations- und Funktionsbereichen:

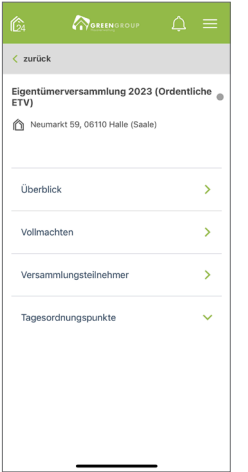

Abb. 6: Ansicht Menüpunkte zur Navigation (Portal24-App)

Klicken Sie jeweils auf das Symbol *i*), um allgemeine Hinweise zum jeweiligen Menüpunkt zu erhalten.

Klicken Sie auf den Versammlungstermin 15.03.2023, 10:30 Uhr Sie können diesen Termin auf Ihr Gerät herunterladen und in einem Kalender Ihrer Wahl speichern.

Die Menüpunkte (Portal24 und Portal24-App):

Überblick Ein individueller Beschreibungstext der Versammlungsleitung sowie weitere allgemeine Informationen werden angezeigt. In der Fußleiste stehen Ihnen verschiedene Aktionen zur Verfügung:

Absage

Klicken Sie jeweils auf eine der Auswahlmöglichkeiten, um dem Versammlungsleiter mitzuteilen, ob und wie Sie an der Versammlung teilnehmen möchten.

Tagesordnungspunkte Die Tagesordnungspunkte und ggf. anliegende Dokumente werden angezeigt.

Die jeweiligen Tagesordnungspunkte sind verlinkt und ermöglichen so einen direkten Absprung in den jeweiligen Tagesordnungspunkt.

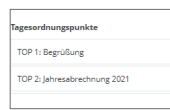

Vollmachten Die Vollmachten der Teilnehmer werden aufgelistet (siehe *A***Kapitel ["3. Vollmachten"](#page-7-1)).** 

Teilnehmer Sie sehen informativ alle Teilnehmer der Eigentümerversammlung (siehe  $\n$ Kapitel ["4. Versammlungsteilnehmer"](#page-9-1)).

## <span id="page-7-1"></span><span id="page-7-0"></span>**3. Vollmachten**

Wählen Sie diesen Menüpunkt, um sich alle Vollmachten zur Versammlung anzeigen zu lassen. Sie können sowohl im Portal24 (Website) als auch in der Portal24-App selbst eine Vollmacht erstellen, falls Sie selbst nicht an der Versammlung teilnehmen können.

Klicken Sie auf den Menüpunkt "Vollmachten", erscheint diese Ansicht:

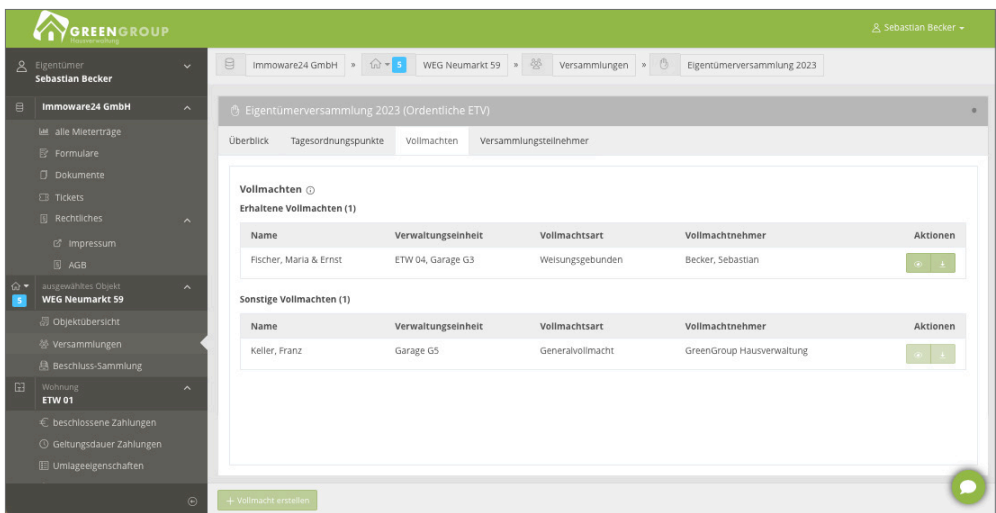

<span id="page-7-2"></span>Abb. 7: Ansicht Vollmachten Portal24 (Website)

| Ĝ.                                              | GREENGROUP |                           |                    |                  |                                 | ∩<br>= |  |
|-------------------------------------------------|------------|---------------------------|--------------------|------------------|---------------------------------|--------|--|
| $\epsilon$ zurück                               |            |                           |                    |                  |                                 |        |  |
| Eigentümerversammlung 2023 (Ordentliche<br>ETV) |            | Vollmachten               |                    |                  |                                 | -      |  |
| Neumarkt 59, 06110 Halle (Saale)<br>n.          |            | Erhaltene Vollmachten (1) |                    |                  |                                 |        |  |
|                                                 |            | Name                      | Verwaltungseinheit | Vollmachtsart    | Vollmachtnehmer                 |        |  |
|                                                 |            | Fischer, Maria & Ernst    | ETW 04, Garage G3  | Weisungsgebunden | $\odot$<br>Becker, Sebastian    |        |  |
| Überblick                                       |            | Sonstige Vollmachten (1)  |                    |                  |                                 |        |  |
| Vollmachten                                     |            | Name                      | Verwaltungseinheit | Vollmachtsart    | Vollmachtnehmer                 |        |  |
|                                                 |            | Keller, Franz             | Garage G5          | Generalvollmacht | $\odot$<br>GreenGroup Hausverwa |        |  |
| Versammlungsteilnehmer                          | x          |                           |                    |                  |                                 |        |  |
| Tagesordnungspunkte                             | ∼          |                           |                    |                  |                                 |        |  |
| TOP 1: Begrüßung und Feststellu                 | ь          |                           |                    |                  |                                 |        |  |
| TOP 2: Bericht der Verwaltung                   | s          |                           |                    |                  |                                 |        |  |
| TOP 3: Bericht des Verwaltungsb                 | У          |                           |                    |                  |                                 |        |  |

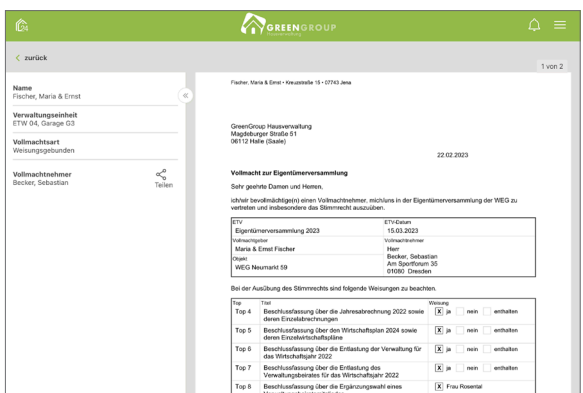

Abb. 8: Ansichten Vollmachten Portal24-App

#### **Im Portal24 (Website) (siehe [Abb. 7](#page-7-2)) :**

Klicken Sie auf das Symbol <sup>o</sup> in der Spalte "Aktionen", um das Dokument zu öffnen. Klicken Sie auf das Symbol in der Spalte "Aktionen", um das Dokument herunterzuladen.

#### **In der Portal24-App (siehe [Abb. 8](#page-9-2)):**

Sie können die Vollmacht einsehen, indem Sie die Schaltfläche antippen. Sie können die ausgewählten Vollmachten in der Portal24-App außerdem teilen. Klicken Sie jeweils auf das Symbol  $\boxed{\hat{U}}$ , um allgemeine Hinweise zum jeweiligen Menüpunkt zu erhalten.

#### **Hinweis:**

Beachten Sie, dass Sie sonstige Vollmachten, also Vollmachten, bei denen Sie weder Vollmachtgeber noch Vollmachtnehmer sind, nur während der aktiven Online-Versammlung einsehen können.

Um selbst eine Vollmacht zu erstellen, klicken Sie auf die Schaltfläche Wählen Sie den gewünschten Vollmachtnehmer aus:

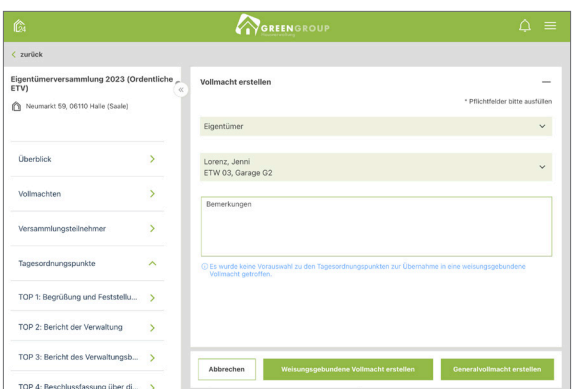

Abb. 9: Ansicht Vollmacht hinzufügen (Portal24-App)

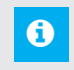

**Hinweis:**

Beachten Sie durch die Teilungserklärung ggf. festgelegte Einschränkungen.

Entscheiden Sie zum Abschluss der Vertretungsanfrage, welche Art von Vollmacht Sie erstellen möchten:

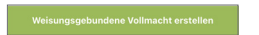

Übernehmen Sie Vorauswahlen, die zuvor auf der Registerkarte "Tagesordnungspunkte" festgelegt wurden, als Weisung in die Vollmacht.

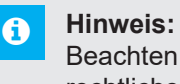

Beachten Sie, dass der Vollmachtnehmer aus rechtlichen Gründen von der Weisung in der tatsächlichen Abstimmung abweichen darf.

Mit einer Generalvollmacht erteilen Sie eine Vollmacht ohne Weisungen, so dass die Abstimmung nach freiem Ermessen des Vollmachtnehmers erfolgen kann.

Nachdem Sie eine Vollmacht ausgewählt haben, erscheint die Übersicht der Vollmachten:

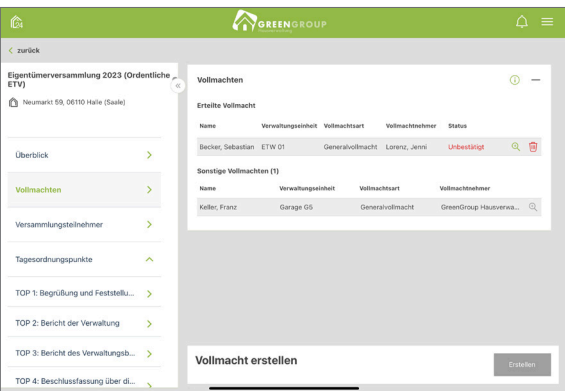

Abb. 10: Ansicht erteilte Vollmachten (Portal24-App)

Klicken Sie auf die Schaltfläche **(www.w.**um eine erteilte Vollmacht zurückzuziehen.

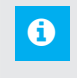

## **Hinweis:**

Der Verwalter erhält eine Information, dass Sie an der Versammlung nicht teilnehmen. Beachten Sie, dass die erteilte Vollmacht erst dann wirksam und für den Vollmachtnehmer sichtbar ist, wenn der Verwalter diese bestätigt.

## <span id="page-9-1"></span><span id="page-9-0"></span>**4. Versammlungsteilnehmer**

Im Menüpunkt "Versammlungsteilnehmer" sehen Sie informativ die Teilnehmer der Versammlung sowie deren bereits mitgeteilte Vormerkung zur Teilnahme.

|        | GREENGROUP                                                      |                         |                                                                                  |                                                    |                            | & Sebastian Becker +      |  |  |  |  |
|--------|-----------------------------------------------------------------|-------------------------|----------------------------------------------------------------------------------|----------------------------------------------------|----------------------------|---------------------------|--|--|--|--|
|        | & Eigentümer<br>Sebastian Becker                                | $\ddot{}$               | B<br>Immoware24 GmbH $\Rightarrow$ $\widehat{m} = S$                             | WEG Neumarkt 59 > $\frac{36}{2}$ Versammlungen > 3 | Eigentümerversammlung 2023 |                           |  |  |  |  |
| 日      | Immoware24 GmbH                                                 | $\sim$                  | 6 Eigentümerversammlung 2023 (Ordentliche ETV)                                   |                                                    |                            |                           |  |  |  |  |
|        | <b>Lat</b> alle Mietertrage<br>Fe Formulare                     |                         | <b>Überblick</b><br>Tagesordnungspunkte<br>Vollmachten<br>Versammlungsteilnehmer |                                                    |                            |                           |  |  |  |  |
|        | <b>Dokumente</b><br><b>EB</b> Tickets<br><b>III</b> Rechtliches | $\sim$                  | Teilnehmerliste (<br>teilnehmend (1)                                             |                                                    |                            |                           |  |  |  |  |
|        | c' Impressum                                                    |                         | Name                                                                             | Verwaltungseinheit                                 | Vollmachtsart              | Vollmachtnehmer           |  |  |  |  |
|        | $[3]$ AGB                                                       |                         | Hut, Leonardo                                                                    | ETW 02, Garage G1                                  | 14                         | 10                        |  |  |  |  |
| $\sim$ | ausgewähltes Objekt<br><b>WEG Neumarkt 59</b>                   | $\sim$                  | nicht teilnehmend (3)                                                            |                                                    |                            |                           |  |  |  |  |
|        | 易 Objektübersicht                                               |                         | Name                                                                             | Verwaltungseinheit                                 | Vollmachtsart              | Vollmachtnehmer           |  |  |  |  |
|        | ※ Versammlungen                                                 |                         | Becker, Sebastian                                                                | ETW 01                                             | Generalvollmacht           | Lorenz, Jenni             |  |  |  |  |
|        | B Beschluss-Sammlung                                            |                         | Fischer, Maria & Ernst                                                           | ETW 04, Garage G3                                  | $\sim$                     | ÷                         |  |  |  |  |
| 田      | Wohnung<br><b>ETW 01</b>                                        | $\widehat{\phantom{a}}$ | Keller, Franz                                                                    | Garage G5                                          | Generalvollmacht           | GreenGroup Hausverwaltung |  |  |  |  |
|        | € beschlossene Zahlungen                                        |                         | ausstehend (2)                                                                   |                                                    |                            |                           |  |  |  |  |
|        | <b>Geltungsdauer Zahlungen</b>                                  |                         | Name                                                                             | Verwaltungseinheit                                 | Vollmachtsart              | Vollmachtnehmer           |  |  |  |  |
|        | <b>III</b> Umlageeigenschaften                                  |                         | Lorenz, Jenni                                                                    | ETW 03, Garage G2                                  | $\sim$                     | ٠                         |  |  |  |  |
|        | C Verbrauchsinformationen                                       |                         | Rosental, Rosa                                                                   | ETW 05, Garage G4                                  | $\sim$                     | $\lambda$                 |  |  |  |  |
|        |                                                                 | $\odot$                 |                                                                                  |                                                    |                            |                           |  |  |  |  |

Abb. 11: Übersicht Versammlungsteilnehmer

Während einer aktiven Online-Versammlung erhalten Sie auf dieser Registerkarte zudem einen Überblick über die allgemeine Anwesenheit.

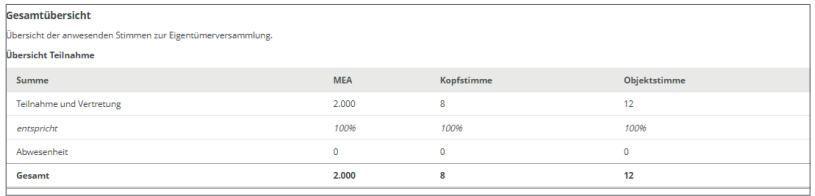

<span id="page-9-2"></span>Abb. 12: Gesamtübersicht Teilnehmer

## <span id="page-10-0"></span>**5. Tagesordnungspunkte**

Wählen Sie die Registerkarte "Tagesordnungspunkte".

Klicken Sie in der linken Fensterseite auf einen Tagesordnungspunkt. Dieser erscheint im rechten Bildschirmbereich.

Sie finden alle relevanten Informationen sowie ggf. anhängende Dokumente.

### **5.1 Vor der Versammlung**

Sie können sich als eine Art persönliche Notiz oder als Grundlage für die Erteilung einer weisungsgebundenen Vollmacht eine Vorauswahl zur Abstimmung vermerken.

#### **Im Portal24:**

Klicken Sie auf die Schaltfläche mit dem Pfeil **im der Fußleiste. Ein Kontextmenü öffnet sich auf** der Anzeige:

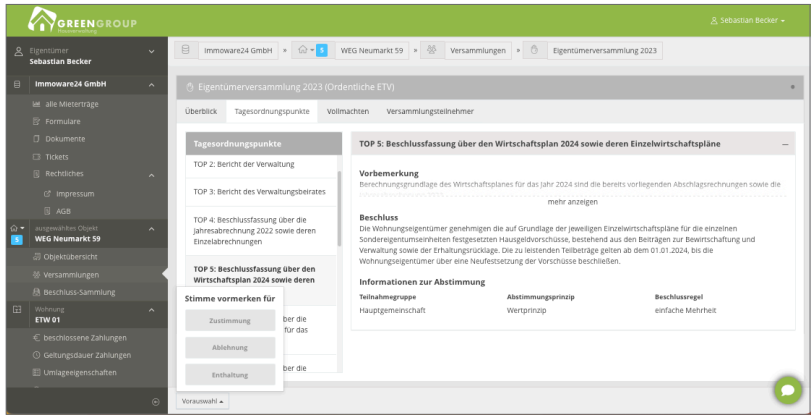

Abb. 13: Ansicht zur Vorauswahl (Portal24 Website)

Klicken Sie auf eine der Schaltflächen, um Ihre Abstimmung auszuwählen.

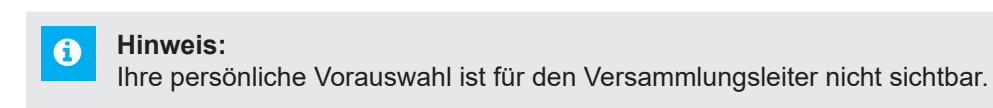

#### **In der Portal24-App:**

Die Vorauswahl ist in der Ansicht eines gewählten Tagesordnungspunktes enthalten:

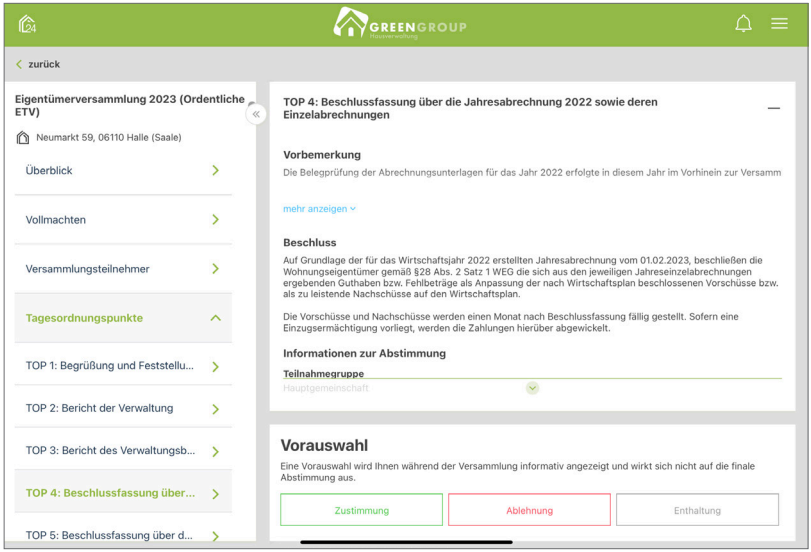

Abb. 14: Ansicht mit Kontextmenü zur Vorauswahl (Portal24-App)

Tippen Sie auf eine der Schaltflächen, um Ihre Abstimmung auszuwählen. Ihre persönliche Vorauswahl ist für den Versammlungsleiter nicht sichtbar.

## <span id="page-11-0"></span>**5.2 Tag der Versammlung**

Sie erhalten zu Beginn der Versammlung eine Hinweismeldung. Sie werden aufgefordert, in die Registerkarte der Tagesordnungspunkte zu wechseln:

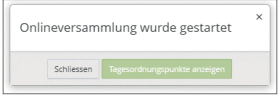

Klicken Sie auf die Schaltfläche "Tagesordnungspunkte anzeigen".

Innerhalb der Navigation der Tagesordnungspunkte wird die aktuelle Position des Versammlungsleiters mit dem Symbol o markiert.

#### **5.2.1 Videokonferenz**

Die Eigentümerversammlung kann als Videokonferenz durchgeführt werden. Voraussetzung dafür ist, dass der Versammlungsleiter die Videokonferenz zur Verfügung stellt.

Klicken Sie auf die Schaltfläche **Explosterenz**. Startet der Verwalter die Videokonferenz, erscheint diese Hinweismeldung:

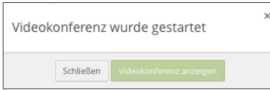

Klicken Sie auf die Schaltfläche "Videokonferenz anzeigen", um die Videokonferenz anzeigen zu lassen:

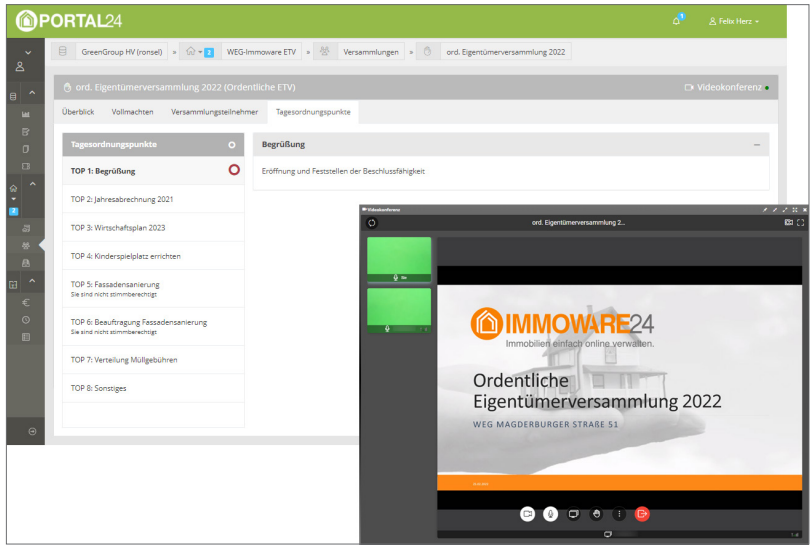

Abb. 15: Ansicht gestartete Videokonferenz

Erläuterung der Symbole im Videokonferenz-Modul:

Θ

*Interaktionspanel*

Sie können mit dem Verwalter und Eigentümern per Nachricht in Kontakt treten.

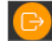

Sie können das Gespräch verlassen.

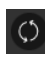

Sie können das Gespräch neu starten. Verwenden Sie diese Funktion bei Störungen oder Verbindungsproblemen. *Vollbild* Anzeige der Videokonferenz im Vollbildmodus.

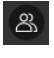

 $\overline{\mathbf{w}}$ 

*Teilnehmerpanel* Ansicht über die Teilnehmer, allgemeine Informationen zur Videokonferenz *Hand heben*

Kündigen Sie dem Verwalter Gesprächsbedarf an.

Erläuterung der Menüleiste:

 $\times$   $\times$   $\times$   $\times$   $\circ$   $\times$   $\times$ 

Sie finden in der Menüleiste folgende Funktionen (von links nach rechts):

- 1. Pinn-Nadel: Konferenz "anpinnen"
- 2. Verkleinern: Verkleinert das Fenster
- 3. Vergrößern: vergrößert das Fenster
- 4. Maximieren: vergrößert das Fenster auf Vollbildmodus
- 5. nur Ton: Ton zum Hören wird übertragen

6. in neues Fenster verschieben: die Funktion wird in einem neuen Fenster geöffnet

7. schließen: schließt die Funktion

## **Online-Abstimmung**

Sobald der Versammlungsleiter eine Online-Abstimmung startet, erscheint eine Meldung:

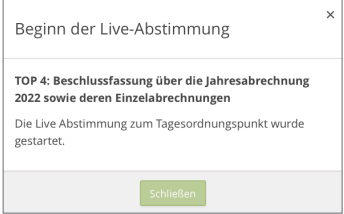

Klicken Sie auf die Schaltfläche "Schließen", um die Meldung zu verlassen. Sie wechseln in den zur Abstimmung stehenden Tagesordnungspunkt.

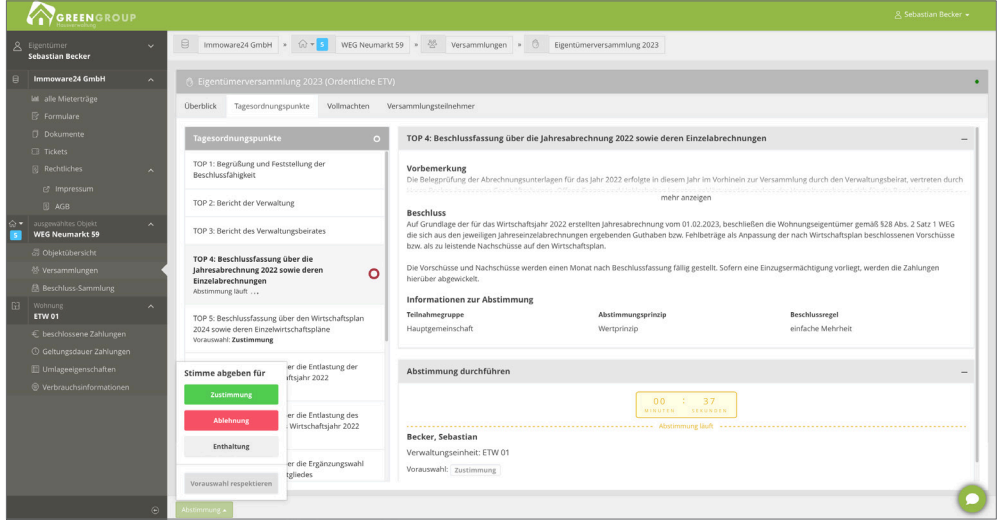

Abb. 16: Ansicht Abstimmung Tagesordnungspunkt (Portal Website)

Klicken Sie in der Abstimmung in der Fußzeile auf die Schaltfläche mit dem Drop-Up-Menü "Abstimmung". Sie können Ihre Stimme abgeben.

Falls Sie eine Vorauswahl getroffen haben, klicken Sie auf die Schaltfläche "Vorauswahl respektieren", um dieser zu folgen.

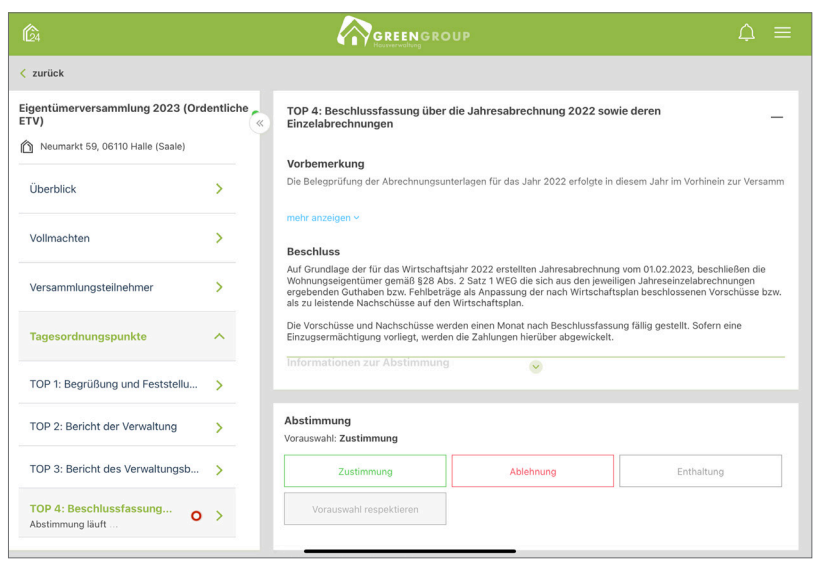

Abb. 17: Ansicht Abstimmung Tagesordnungspunkt (Portal24-App)

Tippen Sie in der Abstimmung auf die gewünschte Abstimmung.

Falls Sie eine Vorauswahl getroffen haben, tippen Sie auf die Schaltfläche "Vorauswahl respektieren", um dieser zu folgen.

Als Vollmachtnehmer für andere Eigentümer klicken Sie auf die Schaltfläche "Vorauswahl respektieren". Sie können so der eigenen Vorauswahl sowie den Weisungen des Vollmachtgebers folgen. Setzen Sie jeweils ein Häkchen in der Checkbox, um Stimmen einzeln abzugeben.

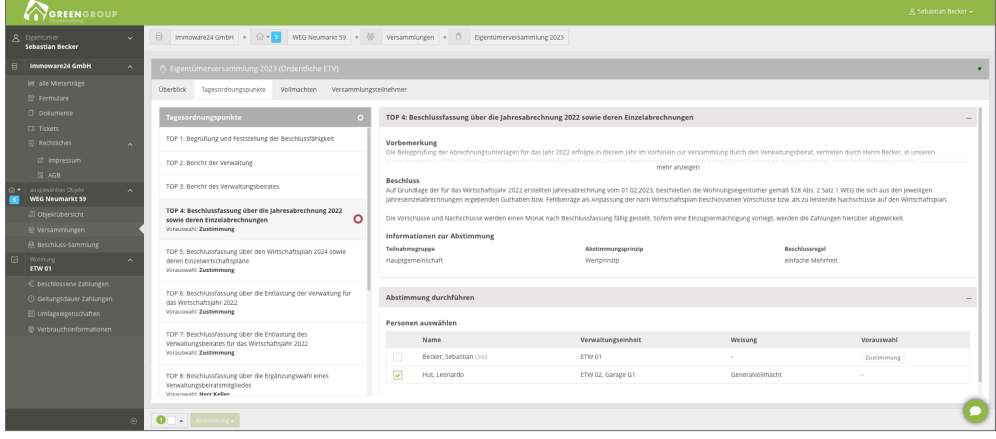

Abb. 18: Auswahl Checkboxen

Der Dialog zur Bestätigung der Stimmabgabe erscheint.

Bestätigen Sie die Stimmabgabe oder brechen Sie diese ab, indem Sie auf die jeweilige Schaltfläche klicken:

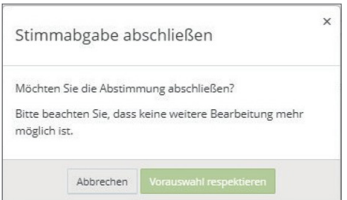

Sobald Sie Ihre Stimme abgegeben haben, warten Sie auf die Feststellung des Abstimmungsergebnisses:

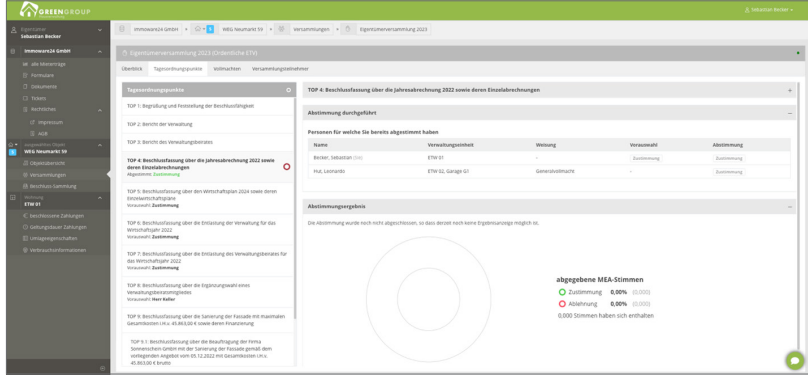

Abb. 19: Ansicht Abstimmungergebnisse abwarten

Mit Beschlussfeststellung durch den Versammlungsleiter füllt sich die Ergebnisgrafik:

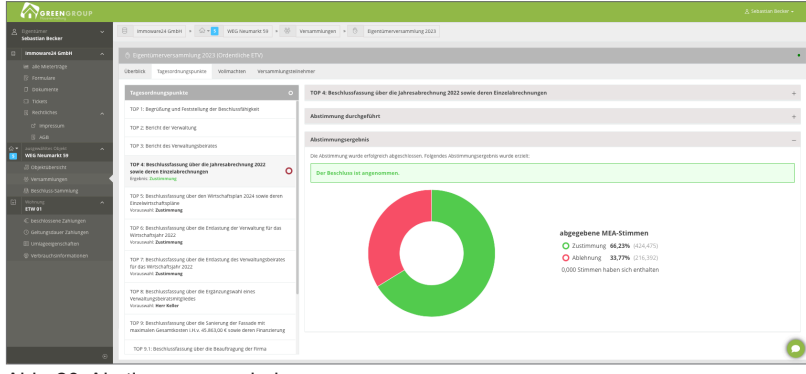

Abb. 20: Abstimmungergebnisse

Wurde durch den Versammlungsleiter die Protokollierung der namentlichen Abstimmungsergebnisse aktiviert, können Sie unterhalb der Ergebnisgrafik auch die jeweiligen Abstimmungsergebnisse der Eigentümer sehen.

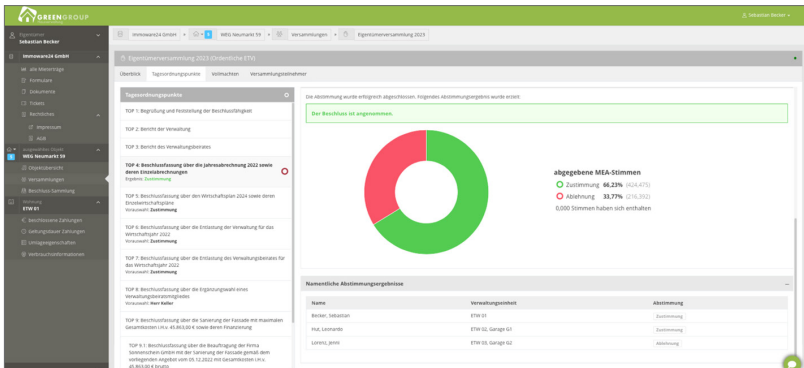

Abb. 21: Ansichten Abstimmungsergebnisse namentlich

In Abhängigkeit der erforderlichen Beschlussregel können Ergebnisgrafiken variieren.

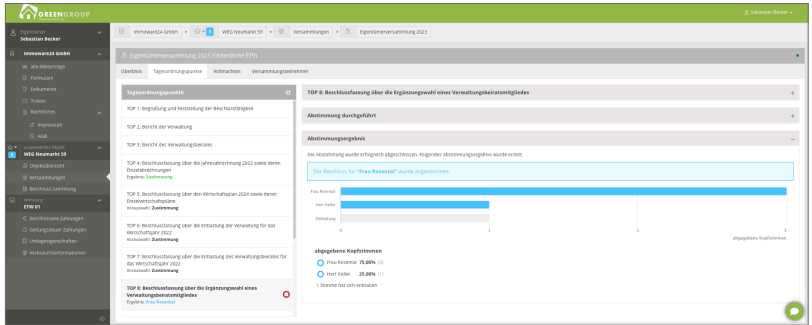

Abb. 22: Ansichten Abstimmungsergebnisse namentlich

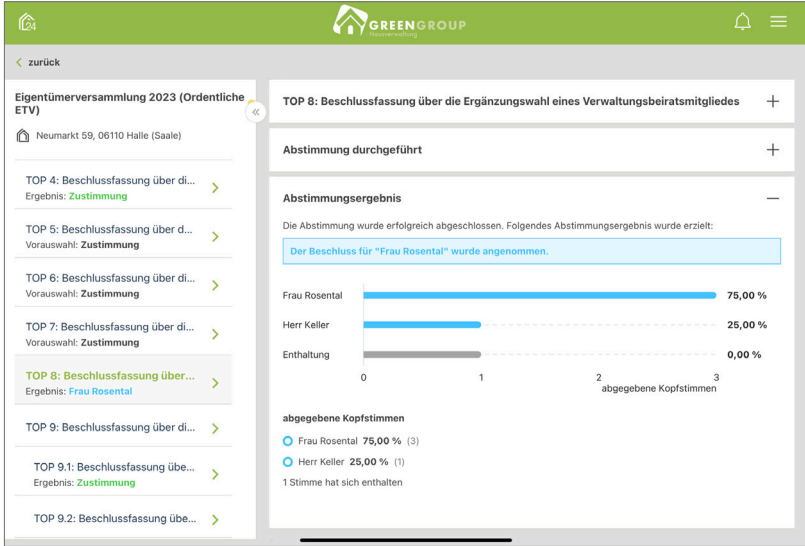

Abb. 23: Ergebnis variiert nach Beschlussregel

# <span id="page-16-0"></span>**6. Videokonferenz: Problembehandlung**

## **6.1 Systemvoraussetzungen**

Sie müssen keine App oder andere Software installieren, um die Videokonferenz nutzen zu können. Sie benötigen lediglich einen Computer, Laptop, Tablet oder Smartphone mit:

- § Internetverbindung
- § Kamera
- § Mikrofon
- § Lautsprecher (ggf. Headset)

Für Videoverbindungen ist LTE optimal bzw. jede DSL-Verbindung ausreichend (Minimum 700 kb/s, auch per WLAN).

Nutzen Sie die aktuellsten Versionen von Google Chrome, Mozilla Firefox, Microsoft Edge oder Apple Safari für die Webversion. Andere Webbrowser werden nicht unterstützt!

## **6.2 Cookies löschen**

Gelegentlich ist es notwendig, dass Sie Cookies löschen müssen.

#### **In Google Chrome:**

Bei Nutzung des Browsers Google Chrome führen Sie folgende Schritte aus:

(1) Klicken Sie in Ihrem Browserfenster auf das Schloss-Symbol links oben neben der Adress-Zeile.

Ein Kontextmenü öffnet sich. Klicken Sie auf den Menüpunkt "Cookies".

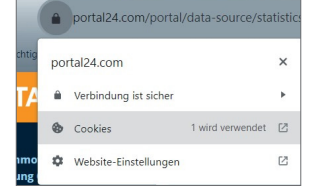

(2) Ein Dialog öffnet sich. Die für die entsprechende URL/Webseite löschbaren Cookies werden angezeigt. Klicken Sie auf "Entfernen", um diese zu löschen.

Cookies, die die Portal24-Seite betreffen, können wie im Beispiel als "portal24.com" und "www.portal24. com" gelistet sein.

Entfernen Sie die Cookies für die betreffenden Seiten.

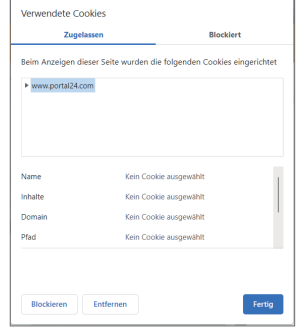

(3) Klicken Sie auf die Schaltfläche "Fertig", um den Löschprozess zu beenden.

#### **In Mozilla Firefox:**

Bei Nutzung des Browsers Mozilla Firefox führen Sie folgende Schritte aus:

(1) Klicken Sie in Ihrem Browserfenster auf das Schloss-Symbol links oben neben der Adress-Zeile.

Ein Kontextmenü öffnet sich. Klicken Sie auf den Menüpunkt "Cookies und Website-Daten löschen...".

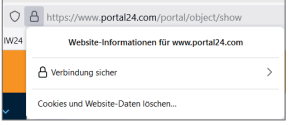

(2) Eine Abfrage erscheint, ob Sie die Cookies tatsächlich löschen möchten. Klicken Sie hier auf die Schaltfläche "Entfernen".

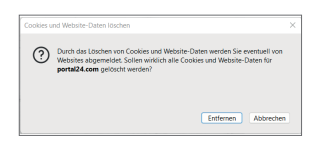

(3) Der Löschprozess ist beendet. Wenn Sie erneute auf das Schloss-Symbol (Schritt 1) klicken, sehen Sie, dass alle Cookies gelöscht sind. Eine Option zum Löschen wird nicht angeboten.

### **In Microsoft Edge:**

Bei Nutzung des Browsers Microsoft Edge führen Sie folgende Schritte aus:

(1) Klicken Sie in Ihrem Browserfenster auf das Schloss-Symbol links oben neben der Adress-Zeile.

Ein Kontextmenü öffnet sich. Klicken Sie auf den Menüpunkt "Cookies (x-verwendete Cookies)".

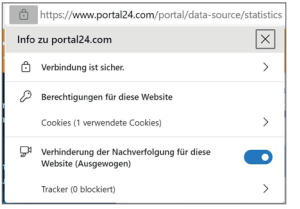

(2) Ein Dialog öffnet sich.

Klicken Sie hier auf den Eintrag "portal24.com".

Klicken Sie einzelne Cookies, die Sie entfernen möchten, einmal an, um diese zu markieren. Löschen Sie diese.

Klicken Sie auf die Schaltfläche "Entfernen", um alle Cookies zu löschen.

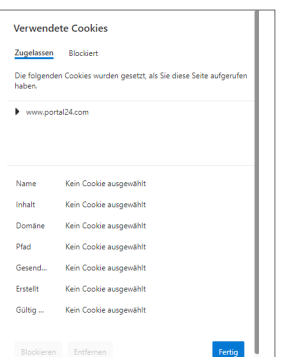

## <span id="page-18-0"></span>**In Apple Safari:**

Bei Nutzung des Browsers Apple Safari führen Sie folgende Schritte aus:

(1) Klicken Sie in der obigen Menüleiste Ihres Browsers auf den Menüpunkt "Safari". Ein Kontextmenü öffnet sich. Klicken Sie hier auf den Menüpunkt "Einstellungen".

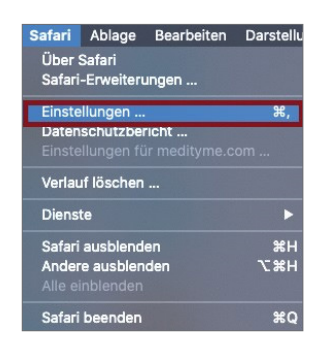

(2) Ein Dialog öffnet sich.

Klicken Sie in der obigen Navigation auf die Registerkarte "Datenschutz". Klicken Sie im Bereich "Cookies und Website-Daten" auf den Menüpunkt "Websitedaten verwalten".

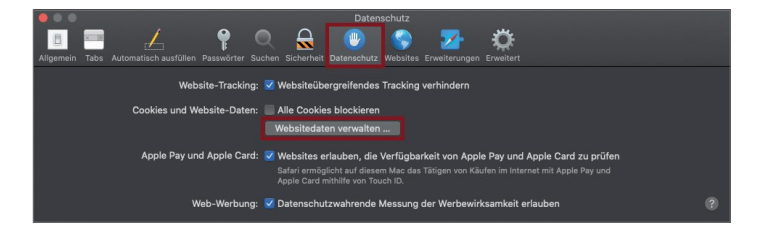

(3) Ein Dialog öffnet sich.

Klicken Sie einzelne Cookies einmal an, um diese zu markieren. Löschen Sie diese. Klicken Sie auf die Schaltfläche "Alle entfernen", um alle Cookies zu löschen.

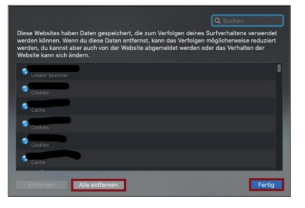

## **6.3 Verbindung ist instabil oder bricht während eines Videogesprächs ab**

Während einer Videosession kann die Verbindung instabil sein oder werden. In der Regel ist die Datenübertragungsrate von einem der Gesprächsteilnehmer nicht ausreichend und Grund für die Verbindungsprobleme. Eine unzureichende Internetverbindung wird während eines Videogespräches bei dem betroffenen Gesprächsteilnehmer mit einer Anzeige der Signalstärke erkennbar:

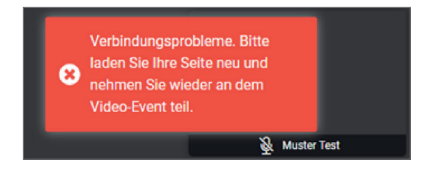

## **Gründe hierfür können sein:**

- (1) Zu viele Nutzer greifen gleichzeitig auf dieselbe Internetleitung zu (z.B. Familie, Mitarbeiter, etc.). Vor allem eine datenintensive Nutzung wie das Streamen von Videos etc. beeinträchtigt die Datenübertragungsrate.
- (2) Die Signalstärke der Internetverbindung ist zu schwach oder schwankt (z.B. Entfernung vom Arbeitsplatz zum WLAN-Router ist zu groß).

#### <span id="page-19-0"></span>**Folgendes können Sie tun:**

- (1) Prüfen Sie und Ihre Gesprächsteilnehmer per Systemtest bereits vor dem Videogespräch die Qualität Ihrer Internetverbindungen. Bei einer grundsätzlich schwachen Internetverbindung empfehlen wir die Verwendung eines Repeaters zur Verstärkung Ihres Internetsignals.
- (2) Wechseln Sie und Ihre Gesprächsteilnehmer ggf. den Browser. Für mehr Stabilität empfehlen wir die Nutzung der Browser Google Chrome und Mozilla Firefox.

#### **Hinweis:**

Ein Browserwechsel ist auch während eines begonnenen Gespräches möglich. Kopieren Sie den Gesprächslink aus der aktuellen Browserseite und schließen Sie diese, ohne dabei das Gespräch zu beenden. Öffnen Sie einen anderen Browser. Fügen Sie den kopierten Link in die Adresszeile ein und melden Sie sich an. Sie kehren automatisch in das laufende Gespräch zurück.

(3) Treten Verbindungsprobleme während des Videogesprächs statt, laden Sie die Seite neu, indem Sie auf die Schaltfläche "Reload" (Kreispfeil) klicken. Die Schaltfläche finden Sie im Gesprächsfenster links oben in der Ecke.

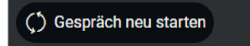

(4) Alternativ können Sie das Gespräch auch über den Browser neu laden. Klicken Sie auf die Schaltfläche "Reload" (Kreispfeil) des Browsers.

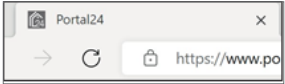

### **6.4 Probleme bei Ton- und Bildübertragung zu Gesprächsbeteiligten**

#### **Gründe hierfür können sein:**

- (1) Eine instabile Internet-Verbindung
- (2) Sie oder Ihr Gegenüber haben den Zugriff auf Kamera und/oder Mikrofon nicht zugelassen bzw. blockiert.

#### **Folgendes können Sie tun:**

(1) Laden Sie die Seite neu, indem Sie auf die Schaltfläche "Reload" (Kreispfeil) klicken. Die Schaltfläche finden Sie im Gesprächsfenster links oben in der Ecke.

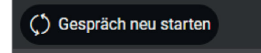

(2) Alternativ können Sie das Gespräch auch über den Browser neu laden. Klicken Sie auf die Schaltfläche "Reload" (Kreispfeil) des Browsers.

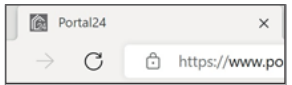

- (3) Ein Dialog im Browser erscheint mit einer Abfrage, ob Sie den Zugriff auf Kamera und Mikrofon zulassen. Erlauben Sie den Zugriff. Am Beispiel des Browsers Mozilla Firefox klicken Sie auf die Schaltfläche "Erlauben". Sie können den erteilten Zugriff einsehen, indem Sie auf das Kamera-Symbol in der Adressleiste klicken.
- (4) Die Einbindung externer Geräte wie Kamera oder Mikrofon erfolgt seitens der Browser oftmals nicht automatisch. Öffnen Sie die Systemeinstellungen des jeweils genutzten Browsers und überprüfen Sie die erlaubten Geräte.

### **Mikrofon und Kamera in Google Chrome freigeben:**

Sie erteilen die Freigabe im Browser Google Chrome bei Laptops und PCs folgendermaßen:

(1) Klicken Sie in Ihrem Browserfenster auf das Schloss-Symbol links oben neben der Adress-Zeile.

Ein Kontextmenü öffnet sich. Klicken Sie auf den Menüpunkt "Website-Einstellungen".

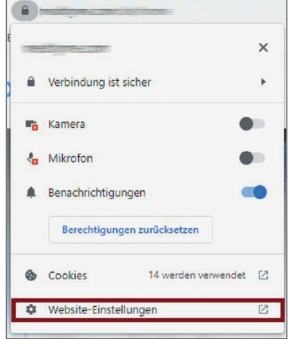

(2) Der Bereich "Datenschutz und Sicherheit" im Menüpunkt "Einstellungen" öffnet sich. Klicken Sie rechts im Abschnitt "Berechtigungen" auf das Dropdown-Menü, um den Zugriff auf Mikrofon und Kamera zuzulassen.

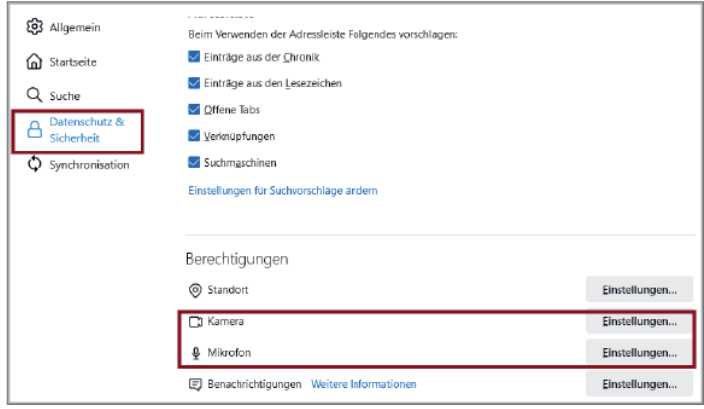

(3) Um sicherzugehen, dass die Browsereinstellungen entsprechend übernommen wurden, laden Sie den Browser neu:

Klicken Sie auf die Schaltfläche "Reload", anschließend auf das Schloss-Symbol oben links neben der URL. Die Kameras und Mikrofone werden mit der Einstellung "Zulassen" angezeigt.

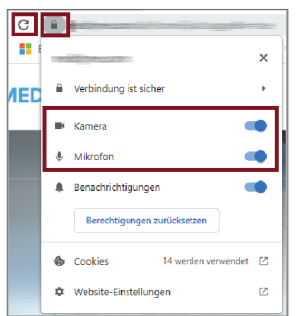

#### **Mikrofon und Kamera in Mozilla Firefox freigeben:**

Sie erteilen die Freigabe im Browser Mozilla Firefox bei Laptops und PCs folgendermaßen:

(1) Der Browser fragt Sie, ob Sie der Webseite "www.portal24.com" den Zugriff auf Mikrofone und Kamera erlauben:

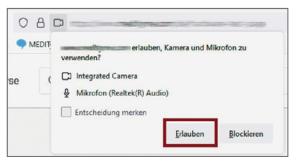

Stimmen Sie dem Zugriff zu, indem Sie auf die Schaltfläche "Erlauben" klicken.

(2) In Ihrem Browserfenster links neben der URL können Sie anhand des Kamera- oder Mikrofone-Symbols den temporären Zugriff einsehen:

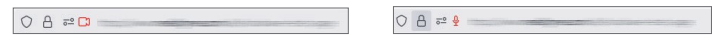

Ist der temporäre Zugriff nicht möglich oder gibt es Probleme bei der Einbindung von externen Geräten, öffnen Sie die Firefox-Browsereinstellungen oben rechts neben der URL:

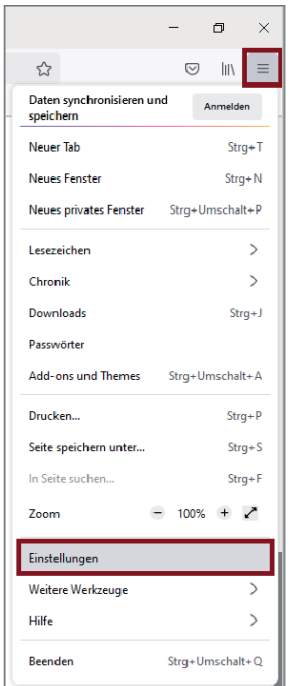

(3) Im Menüpunkt "Datenschutz und Sicherheit" finden Sie im unteren Bereich die Berechtigungen für Kamera und Mikrofone. Erlauben Sie in dieser Einstellung den entsprechenden Zugriff:

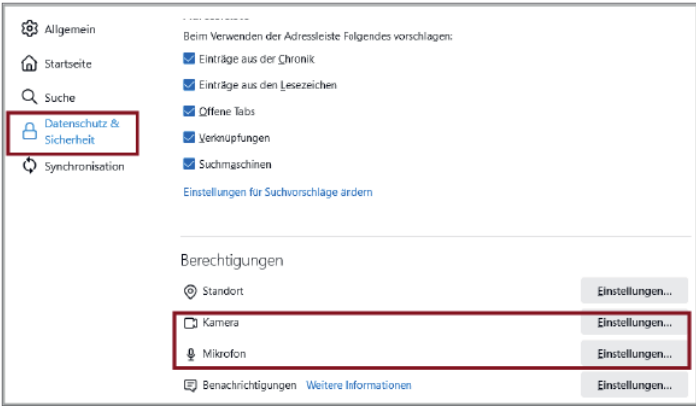

#### **Mikrofon und Kamera in Microsoft Edge freigeben:**

Sie erteilen die Freigabe im Browser Microsoft Edge bei Laptops und PCs folgendermaßen:

(1) Klicken Sie in Ihrem Browserfenster auf das Schloss-Symbol links oben neben der Adress-Zeile.

Ein Kontextmenü öffnet sich. Klicken Sie auf den Menüpunkt "Berechtigungen für diese Website".

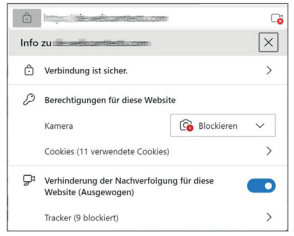

(2) Ein Fenster, in dem Sie den Zugriff auf Mikrofon und Kamera im Rahmen der Nutzung von "www.portal24.com" zulassen können, erscheint.

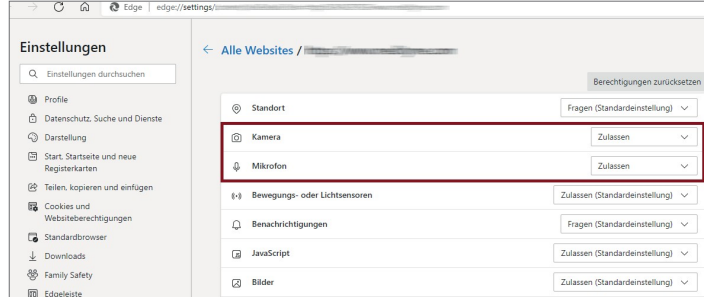

Um sicherzugehen, dass die Browsereinstellungen entsprechend übernommen wurden, laden Sie den Browser neu:

Klicken Sie auf die Schaltfläche "Reload", anschließend auf das Schloss-Symbol oben links neben der URL. Die Kameras und Mikrofone werden mit der Einstellung "Zulassen" angezeigt.

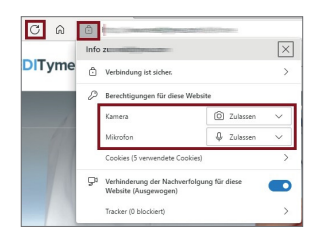

#### **Mikrofon und Kamera in Apple Safari freigeben:**

Sie erteilen die Freigabe im Browser Apple Safari bei Laptops und PCs folgendermaßen:

(1) Klicken Sie in der obigen Menüleiste Ihres Browsers auf den Menüpunkt "Safari". Ein Kontextmenü öffnet sich. Klicken Sie hier auf den Menüpunkt "Einstellungen".<br>Safari Ablage Bearbeiten Darstellu

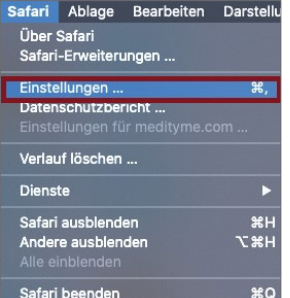

## <span id="page-23-0"></span>(2) Ein Dialog öffnet sich.

Wählen Sie auf der linken Seite jeweils "Kamera" oder "Mikrofon" mit dem entsprechenden Symbol. Rechts unten wähen Sie entsprechend aus, den Zugriff zuzulassen.

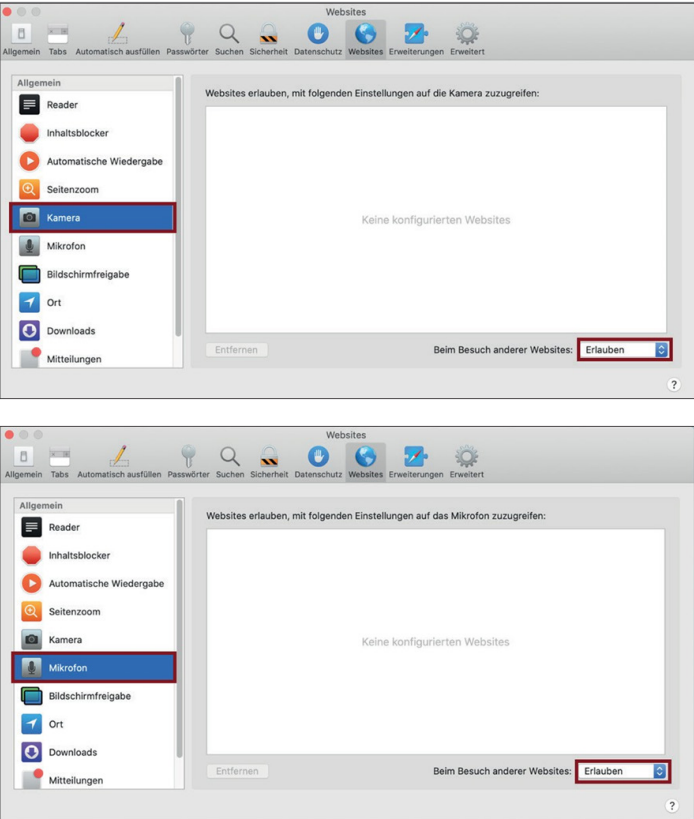

## **6.5 Probleme bei Bildschirmteilung während einer Videokonferenz**

#### **Während einer Videokonferenz können mehrere Teilnehmer den Bildschirm teilen. Sie können dennoch keine Bildschirmteilung vornehmen?**

#### **Gründe können sein:**

Beachten Sie, dass bei Nutzung des Browsers Apple Safari keine Bildschirmteilung möglich ist, da dieser die Funktion nicht zulässt.

Mit allen anderen Browsern wie Google Chrome, Mozilla Firefox etc. können Sie eine Bildschirmteilung durchführen.

Wir empfehlen Ihnen daher einen entsprechenden Browserwechsel.

#### **Warum kann die Bildqualität während eines Videogespräches abnehmen - Gesprächsbeteilgte sind unscharf oder verschwommen?**

Die von Portal24 genutzte Technologie misst die Datenübertragungsrate Ihrer Internetleitung und passt dynamisch, je nach Höhe der Rate, die Qualität der Videoübertragung entsprechend an.

So kann die Stabilität das Videogesprächs gewährleistet werden. Ferner ist eine Skalierbarkeit der Datenrate von der Videokonferenz vorgegeben.

Wenn Ihre Internetleitung oder die Ihres Gegenübers für eine höhere Auflösung nicht ausreicht, wird die Auflösung Ihrer Videoübertragung entsprechend herunterskaliert und das Bild ist verschwommen.

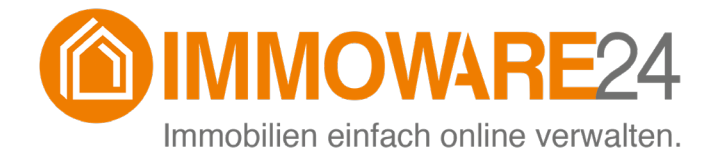

Immoware24 GmbH Magdeburger Straße 51 06112 Halle